# **PowerPoint2021 応用**

# はじめに

#### 用語について

本文中では、「Microsoft® PowerPoint 2021」のことを、「PowerPoint」または 「PowerPoint2021」と表記しています。

#### 本文中の表記について

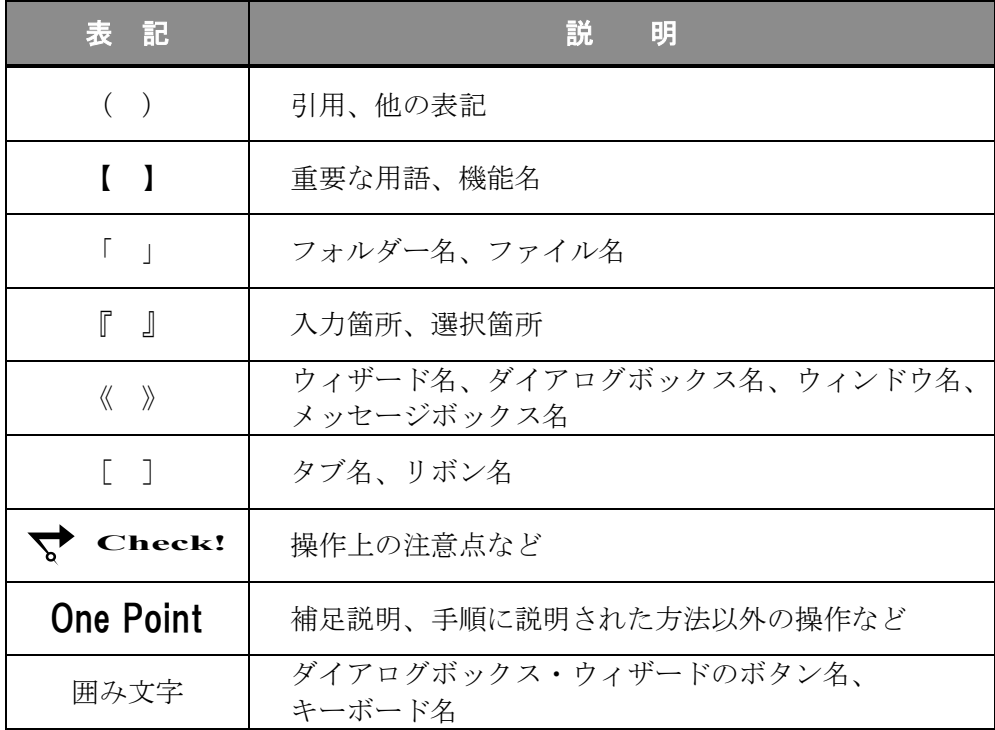

#### 動作環境について

本書は、以下の環境にて制作しています。

- OS : Windows 10 Enterprise
- アプリケーションソフト : Microsoft Office LTSC Standard 2021
- 画面解像度 : 1600×900 ピクセル

※環境によっては、画面の表示が異なる場合や、機能が操作できない場合があります。

#### ライブラリ(フォルダー)「ドキュメント」について

本書のライブラリ(フォルダー)「ドキュメント」は、Windows 10 を初期設定の状態で、 作成されたものとして記載しています。

# 目 次

第1章 アウトラインとデータの活用...................... 1

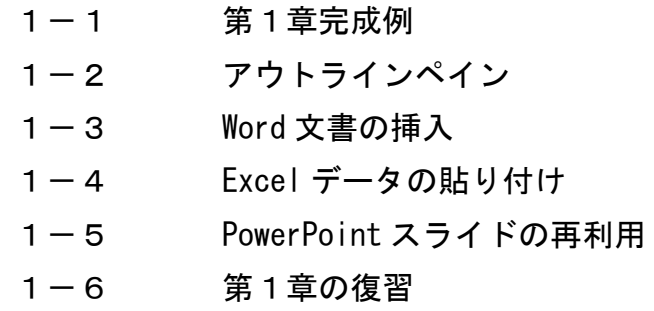

第2章 スライドマスター ............................ 33

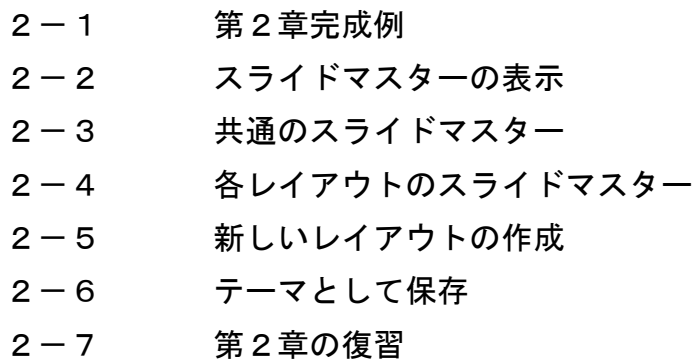

第3章 プレゼンテーションの活用 ...................... 61

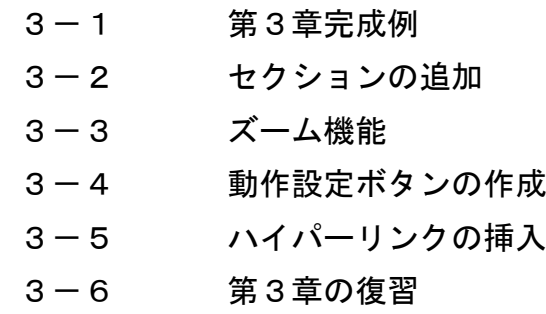

# 目 次

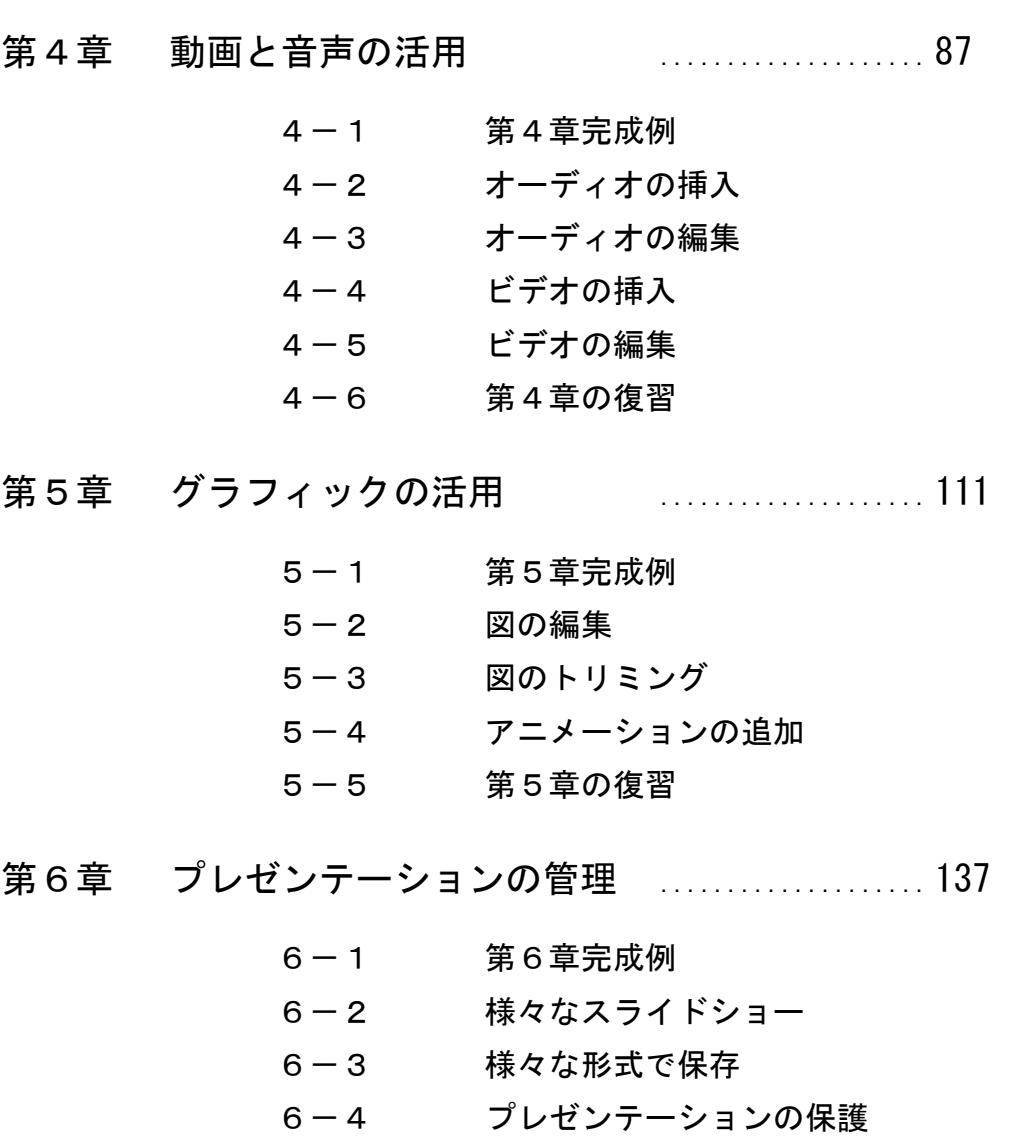

付 録 .................... 165

- 付録-1 付属 CD-ROM の使い方
- 付録-2 演習問題

6-5 第6章の復習

# 第3章

# プレゼンテーションの活用

プレゼンテーションにセクションを追加し、グループ化して管理する方法やリンクを挿入する 方法を学習します。

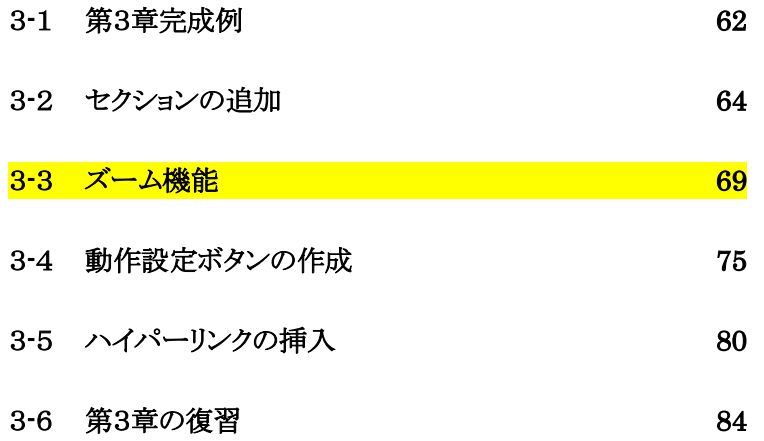

# <span id="page-5-0"></span>3-1 第3章完成例

「 PowerPoint2021 応用 1 」の「 第 3 章 」フォルダーに保存されているプレゼンテーション「 第 3 章 」 を開きましょう。

#### <完成例>

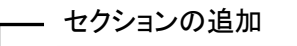

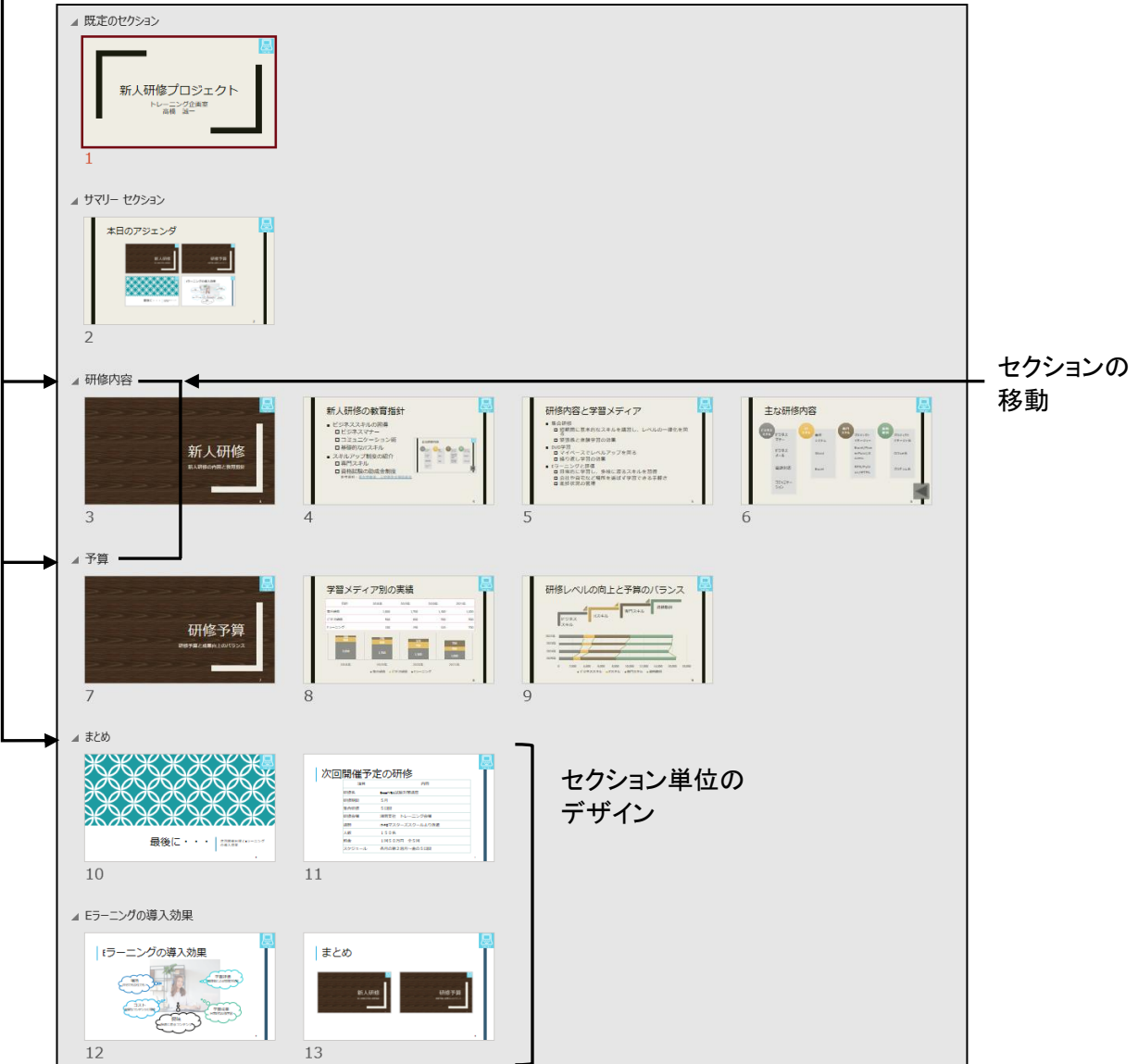

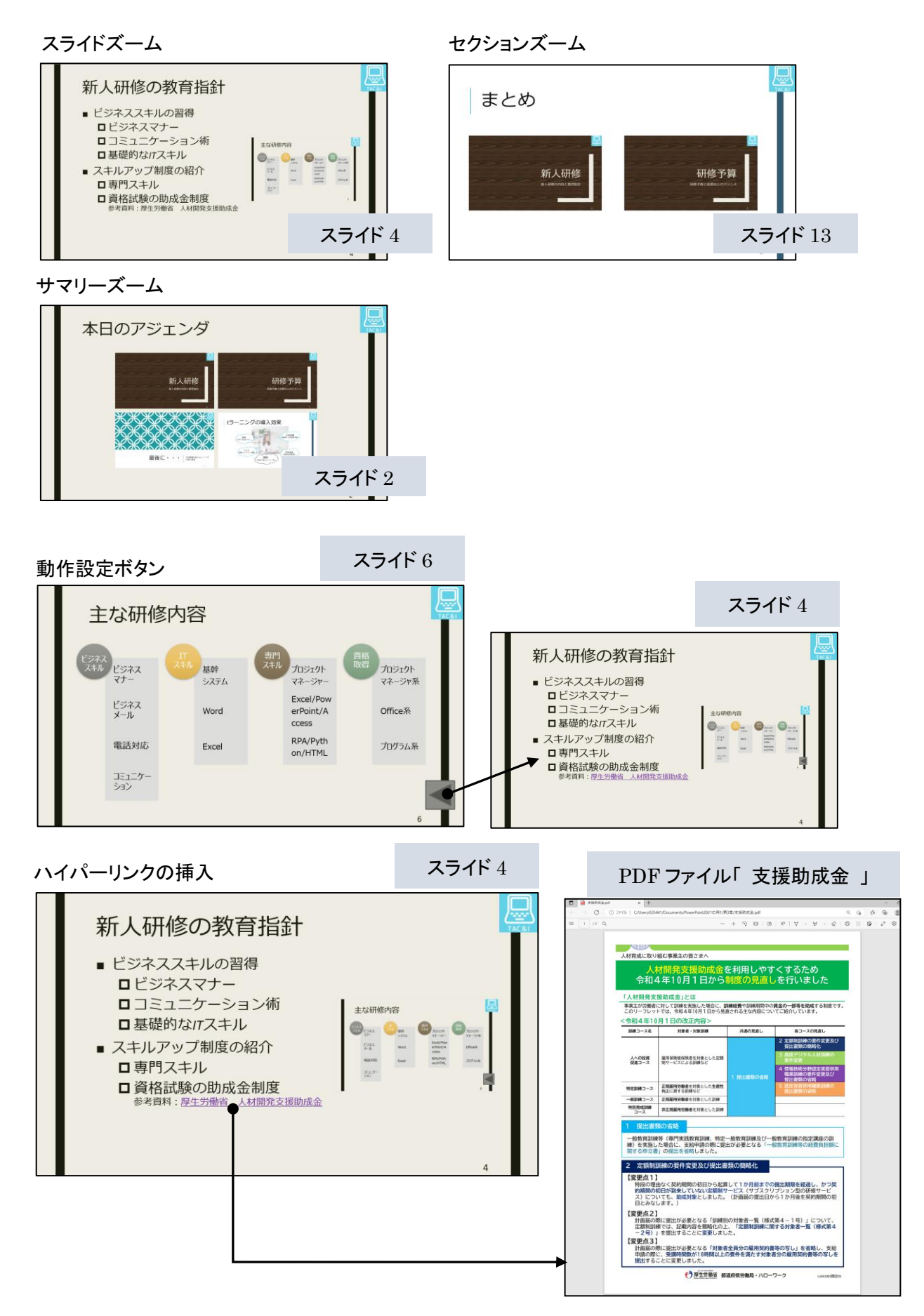

Copyright © 2024 TAC CO., LTD.

# <span id="page-7-0"></span>3-2 セクションの追加

#### プレゼンテーションにセクションを追加してグループ化する方法を学習します。

スライド枚数が多いプレゼンテーションや展開が複雑なプレゼンテーションは、内容に応じて「 セクショ ン 」を設定して分割します。セクションを設定すると、セクション単位の移動やデザインの変更など、効率的 に作業を行うことができます。初期の設定では、プレゼンテーションは1つのセクションから構成されており、 セクションを追加して複数のセクションに分割できます。

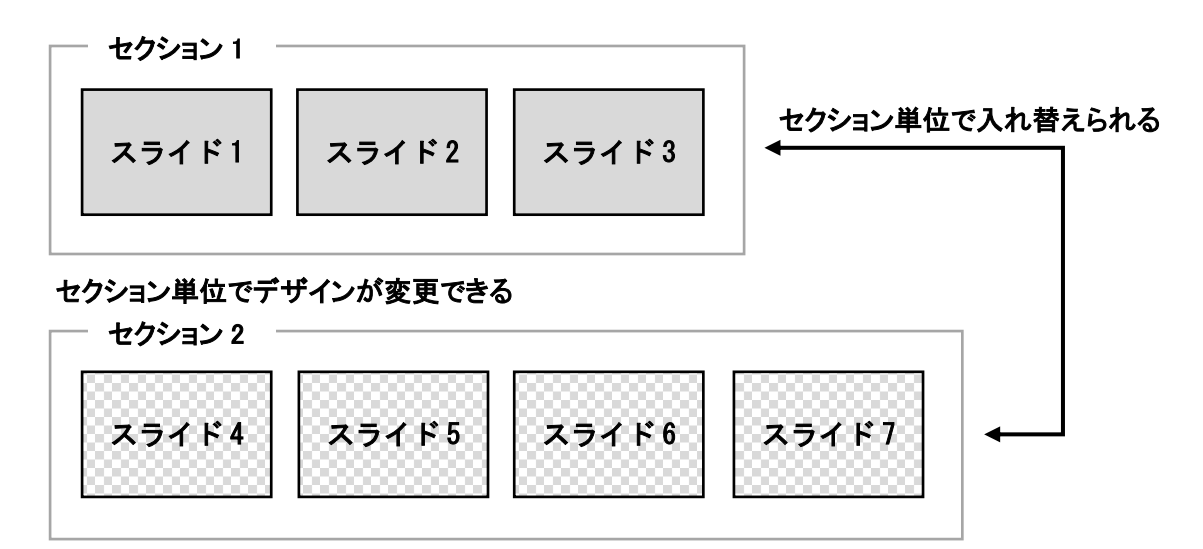

操作 セクションの追加

#### 「 スライド 2 研修予算 」の前にセクションを追加し、セクション名を『 予算 』に設定しましょう。

- *手順1* 「 スライド 2 」を選択します。 ※ セクションの先頭のスライドを選択します。
- <u>– 手順2</u> [ホーム]タブー[スライド]の |同セクション ▽ (セクション)ボタンをクリックし、[ セクションの 追加 ]を選択します。

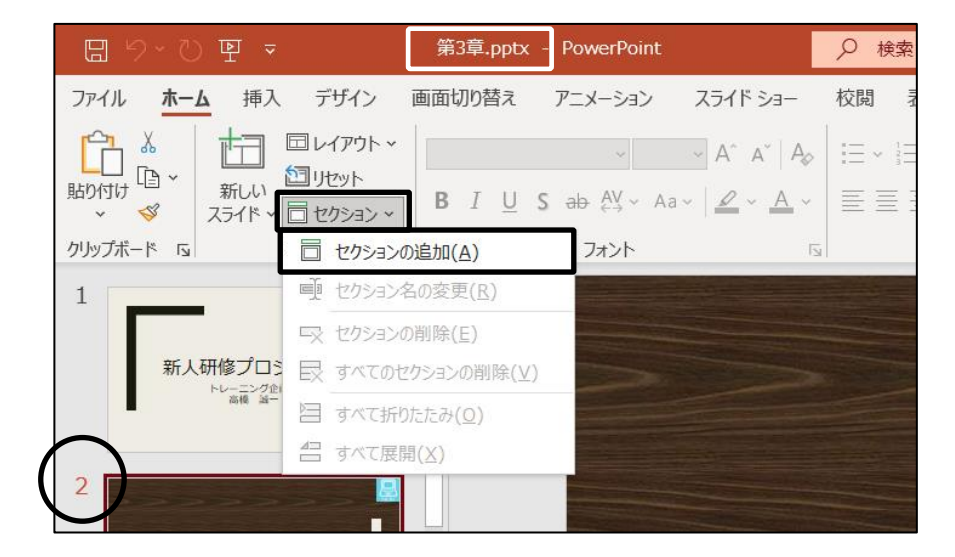

#### 第3章 プレゼンテーションの活用

<u>■ *手順3*</u> ≪セクション名の変更≫ダイアログボックスが表示されます。 「セクション名」に『予算』と入力します。

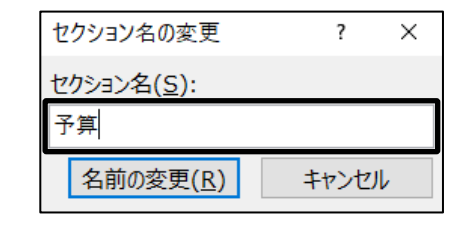

<u>■ *手順4*</u> | 名前の変更 | ボタンをクリックします。

※ PC 環境や更新プログラムにより、メッセージが表示される場合があります。 表示されたら、 OK ボタンをクリックして非表示にします。

「 スライド 2 研修予算 」の前にセクションを追加し、セクション名を『 予算 』に設定できました。

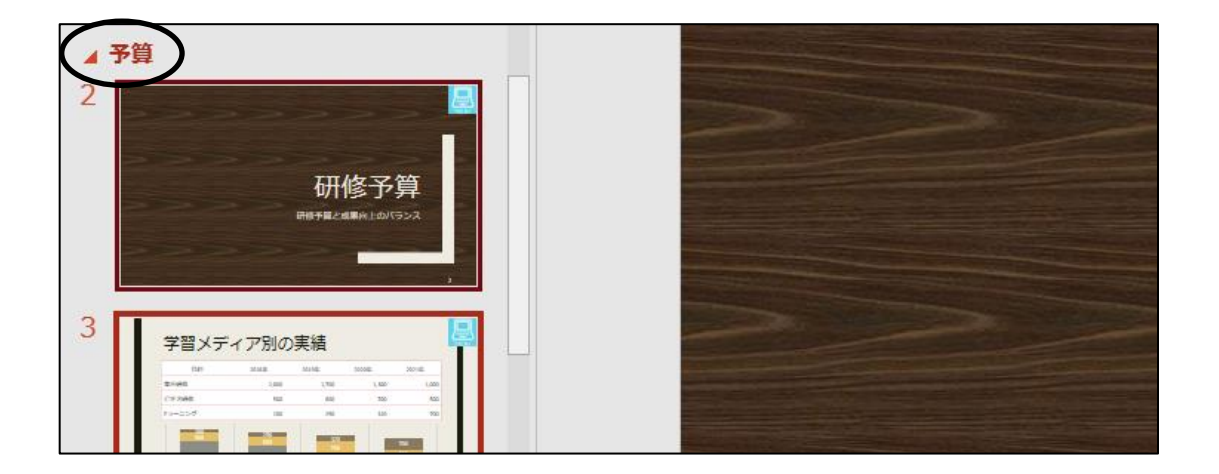

同様の手順で、「 スライド 5 新人研修 」の前にセクション名『 研修内容 』、「 スライド 9 最後に・・・」の 前にセクション名『 まとめ 』を設定しましょう。

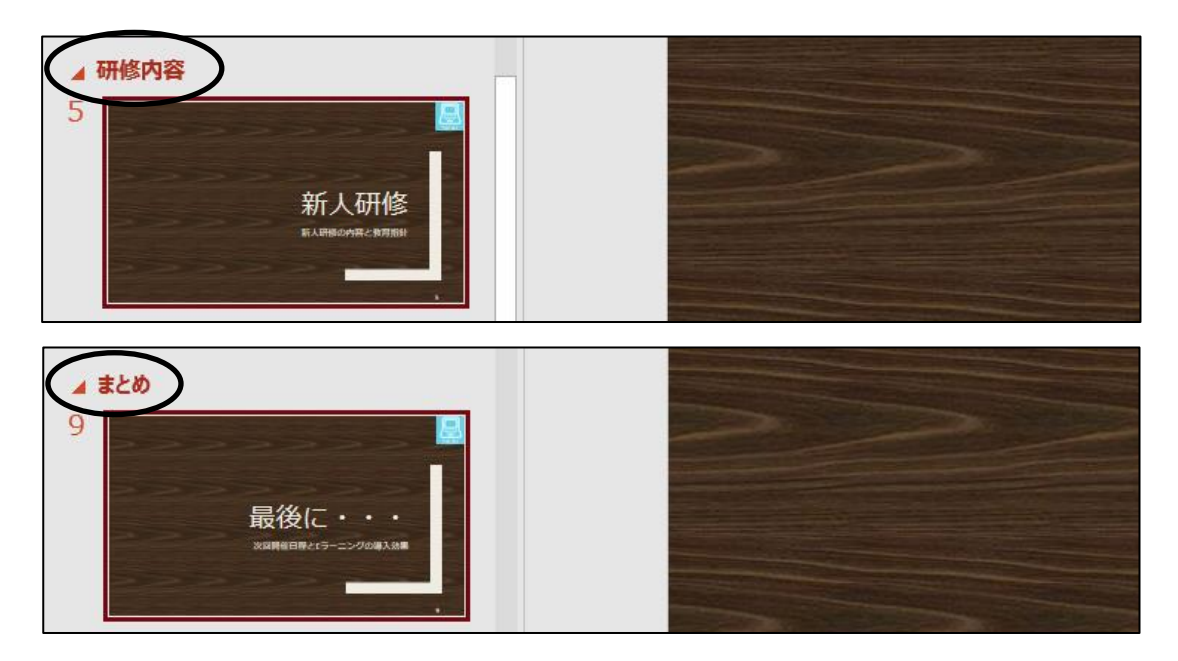

表示選択ショートカットの 28 (スライドー覧)ボタンをクリックして、スライドー覧表示に変更しましょう。 セクションが設定されていることを確認しましょう。

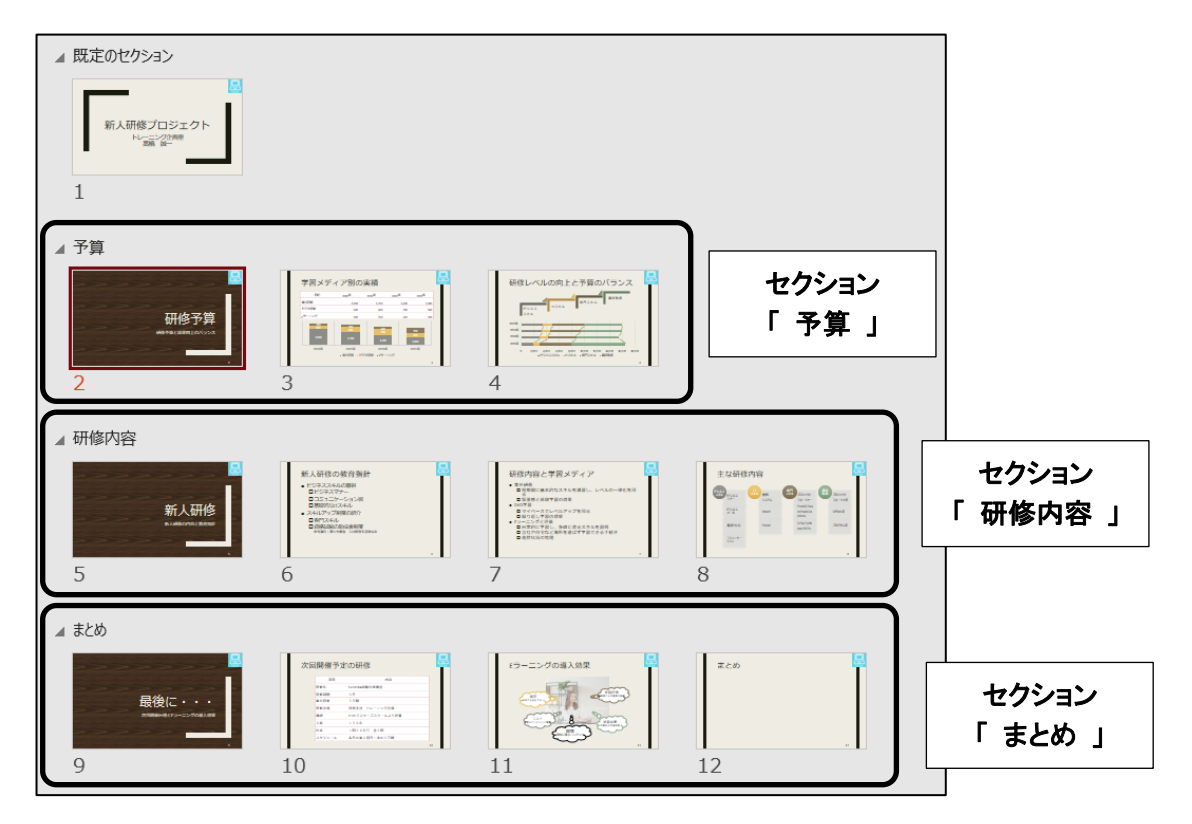

#### One Point: セクション名の変更

セクション名を変更したい場合は、セクション名をクリックして[ホーム]タブー[スライド]の 同セッョン (セクション)ボタンをクリックし、[ セクション名の変更 ]を選択します。表示される≪セクション名の変 更≫ダイアログボックスでセクション名を入力します。

また、セクション名を右クリックして[ セクション名の変更 ]を選択して、変更することもできます。

#### One Point: セクションの削除

セクションを削除したい場合は、セクション名をクリックして[ホーム]タブー[スライド]の「同セッョン、 (セクション)ボタンをクリックし、[ セクションの削除 ]または[ すべてのセクションの削除 ]を選択しま す。 ※ 先頭のセクションだけを削除することはできません。

また、セクション名を右クリックして[ セクションの削除 ]を選択して、削除することもできます。

## 操作 セクションの移動

セクション「 予算 」をセクション「 研修内容 」の下に移動しましょう。

<u>- 手順1</u> セクション名「予算」を右クリックし、[ セクションを下へ移動]を選択します。

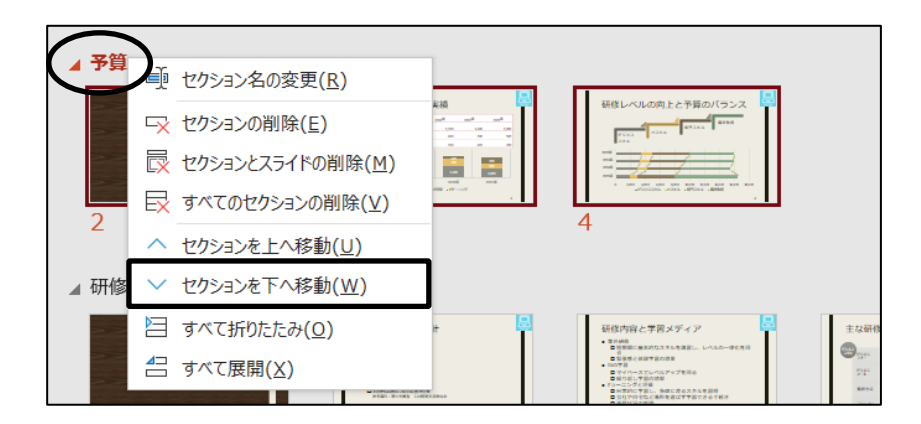

セクション「 予算 」をセクション「 研修内容 」の下に移動できました。

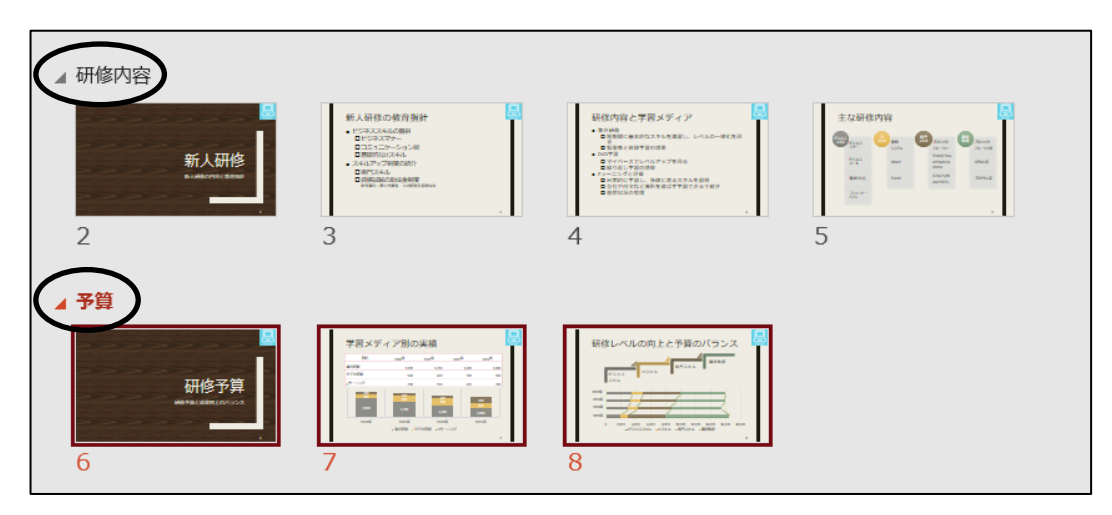

### One Point: セクションの折りたたみと展開

セクション名をダブルクリックすると、セクションに含まれるスラ イドを折りたたんだり、展開したりできます。また、セクション名を 右クリックして[ すべて折りたたみ ]、[ すべて展開 ]を選択す ると、すべてのセクションを折りたたんだり、展開したりできます。 標準表示でも同様に操作できます。

▷ 既定のセクション (1 スライド)

- ▷ 研修内容 (4 スライド)
- ▶ 予算 (3 スライド)
- ▷ まとめ (4 スライド)

# 操作 セクション単位のデザイン

セクション「 まとめ 」のテーマを『 インテグラル 』に変更しましょう。

<u>- 手順1</u> セクション名「まとめ」をクリックし、セクション全体を選択します。

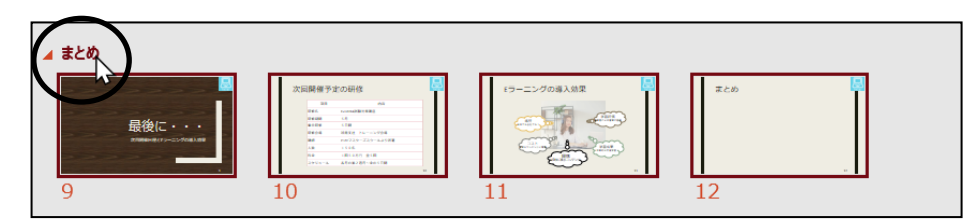

<u>- *手順2*</u> [デザイン]タブー[テーマ]の ∑ (その他)をクリックし、『 インテグラル 』をクリックします。 ※ PC環境や更新プログラムにより指定のテーマがない場合は、任意のテーマを選択しましょう。

セクション「 まとめ 」のテーマを『 インテグラル 』に変更できました。 表示選択ショートカットの (標準)ボタンをクリックして、標準表示に変更しましょう。

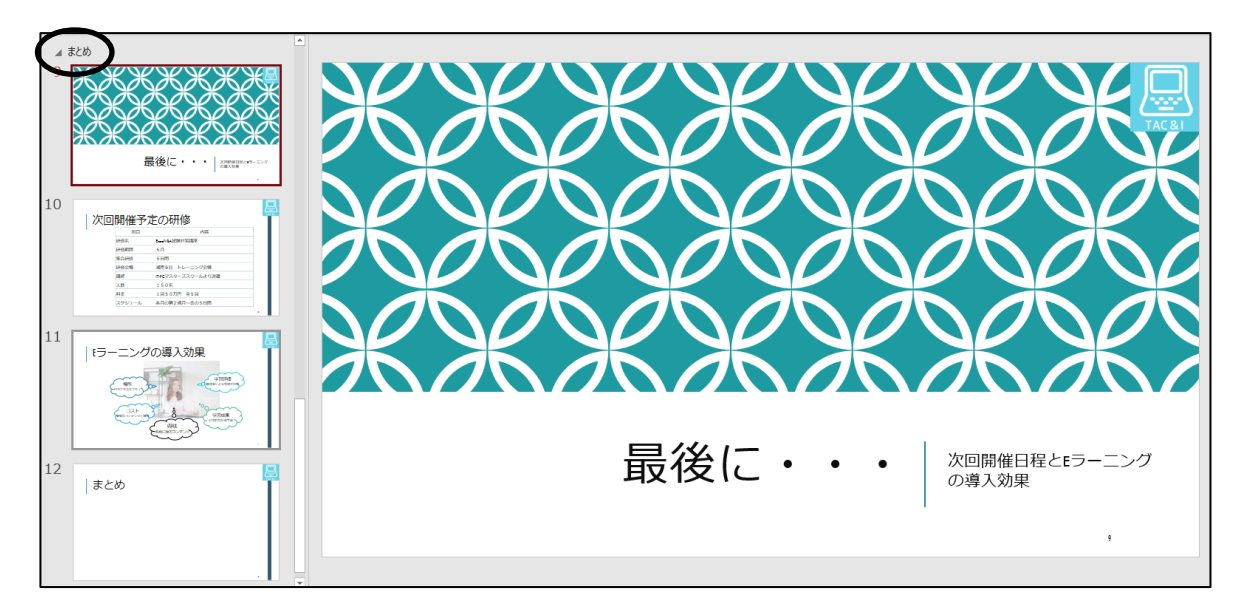

# <span id="page-12-0"></span>3-3 ズーム機能

ズーム機能を使用して、スムーズにスライドショーを実行する方法を学習します。

1 枚のスライドに 1 枚または複数枚のサムネイルを簡単に挿入できる機能を【 ズーム機能 】といいます。 挿入されたサムネイルを【 ズーム 】といい、ズームは、対象のスライドへのリンクが自動的に設定されるた め、ズームをクリックしながら、スライドショーをスムーズに進行することができます。ズーム機能は「 スライド ズーム 」、「 セクションズーム 」、「 サマリーズーム 」と 3 種類あります。

※ ズーム機能は、PowerPoint 2019 以降と PowerPoint for Microsoft365 で利用できる新しい機能です。

# 操作 スライドズームの挿入

「 スライドズーム 」は、既存のスライドにジャンプ先のスライドをズームとして挿入することができます。 同じプレゼンテーションを、時間や内容が異なるシナリオで実施する場合に使用すると便利です。スライド ショー実行中にズームをクリックすると、そのスライドにジャンプしてそのままスライドショーを続行します。

### ズーム機能を使用して、「 スライド 3 新人研修の教育指針 」に「 スライド 5 主な研修内容 」へジャンプ するスライドズームを挿入しましょう。次に、挿入したズームの幅を『 11cm 』に変更し、スライドの右側に 配置しましょう。

手順1 「 スライド 3 」を選択します。

します。

手順2 [挿入]タブ-[リンク]の (ズーム)ボタンをクリックして、[ スライドズーム ]を選択

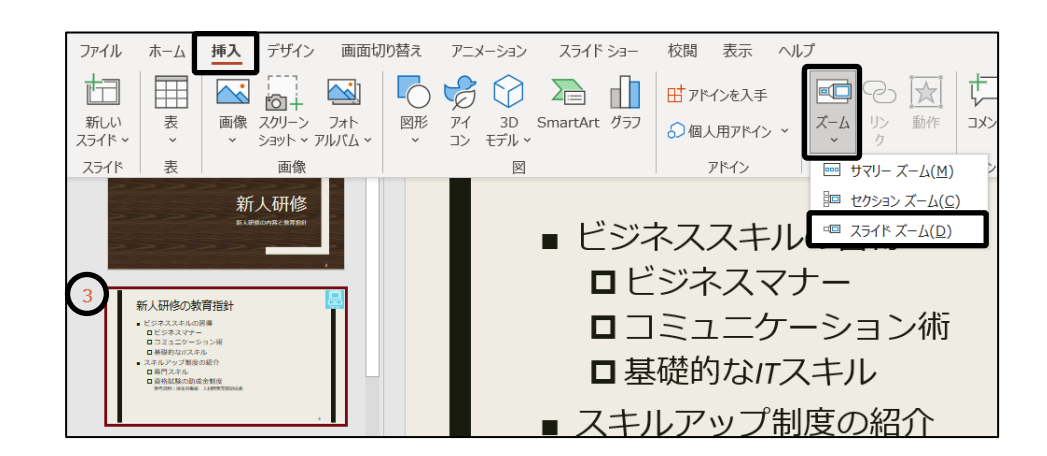

<u>− *手順3*</u> ≪スライドズームの挿入≫ダイアログボックスが表示されます。

「 5。主な研修内容 」のチェックボックスをオンにして、「挿入」ボタンをクリックします。

※ スライド番号の開始番号を「 0 」にすると、ズーム機能の設定画面でサムネイルのタイトルとス ライド番号が 1 つずつずれてしまうので、「 1 」から開始しています。

※ PC 環境や更新プログラムにより、メッセージが表示される場合があります。 表示されたら、 OK ボタンをクリックして非表示にします。

Copyright © 2024 TAC CO., LTD.

#### 第3章 プレゼンテーションの活用

- 手順4 「 スライド 5 主な研修内容 」のスライドズームが挿入されました。 ズームが選択されていることを確認し、[ズーム]タブー[サイズ]の | □幅: (図形の幅)を 『 11cm 』に変更します。
- **手順5** ズームをスライドの右側に配置します。

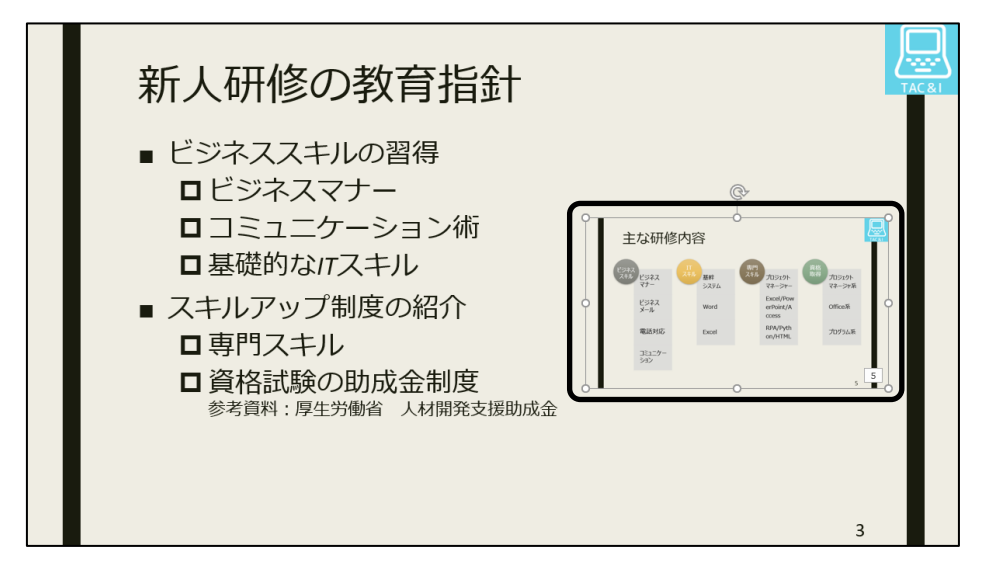

ズーム機能を使用して、「 スライド 3 新人研修の教育指針 」に「 スライド 5 主な研修内容 」へジャンプ するスライドズームを挿入し、サイズや配置を調整できました。

## 操作 スライドズームの確認

#### 現在のスライドからスライドショーを開始して、スライドズームの動作を確認しましょう。

- <u>■ <mark>手順1</mark> 「 スライド 3</u> 」が選択されていることを確認し、表示選択ショートカットの | □ | (スライドショー) ボタンをクリックして、現在のスライドからスライドショーを開始します。 ※ Shift + F5 キーを押しても構いません。
- 手順2 「 主な研修内容 」のスライドズームをクリックすると、「 スライド 5 主な研修内容 」が表示さ れます。
- 手順3 クリックしてスライドを切り替えていき、「 スライド 6 」から「 スライド 12 」が表示された後、画 面上部に「 スライドショーの最後です。クリックすると終了します。 」と表示されたら、クリック してスライドショーを終了します。

#### 現在のスライドからスライドショーを開始して、スライドズームの動作を確認できました。

### 操作 セクションズームの挿入

「 セクションズーム 」は、既存のスライドにジャンプ先のセクションをズームとして挿入することができます。 プレゼンテーションの最初の概要や、最後の振り返りなどを説明する場合に使用すると便利です。 「 セクションズーム 」を使用する場合は、あらかじめプレゼンテーションにセクションが追加されている必要 があります。スライドショー実行中に、ズームをクリックすると、そのセクションのスライドショーが開始され、セ クション内のスライドショーが終了すると、ズーム元のスライドに戻ります。

ズーム機能を使用して、「 スライド 12 まとめ 」に「 セクション 2:研修内容 」と「 セクション 3:予算 」へ ジャンプするセクションズームを挿入しましょう。次に、挿入したズームの幅を『 13cm 』に変更し、「 研修 内容 」のセクションズームを左側、「 予算 」のセクションズームを右側に並べて配置しましょう。

手順1 「 スライド 12 」を選択します。

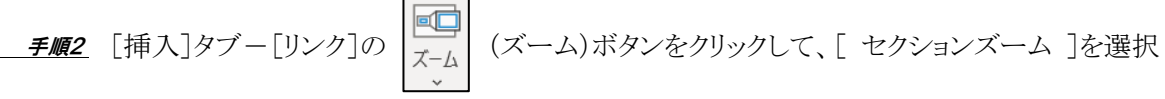

します。

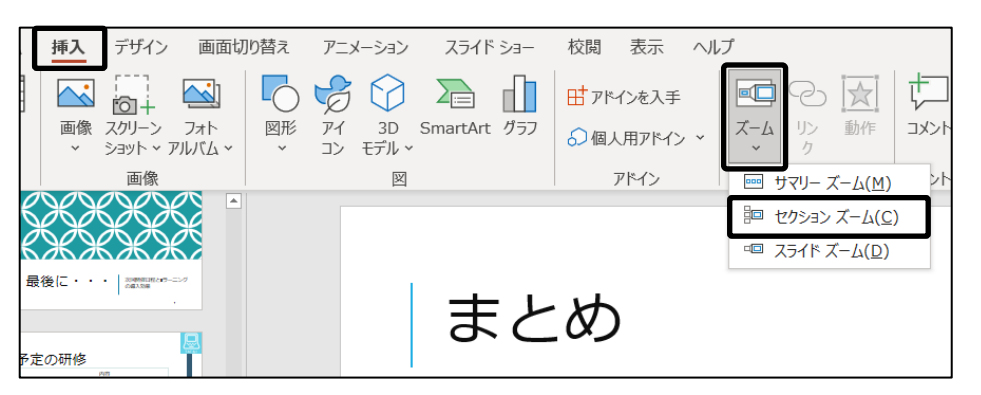

手順3 ≪セクションズームの挿入≫ダイアログボックスが表示されます。

「セクション 2:研修内容」と「 セクション 3:予算」のチェックボックスをオンにして、 |挿入 | ボタンをクリックします。

※ 各セクションの先頭のスライドがサムネイルで表示され、指定したセクションが挿入されます。

※ PC 環境や更新プログラムにより、メッセージが表示される場合があります。

表示されたら、 OK ボタンをクリックして非表示にします。

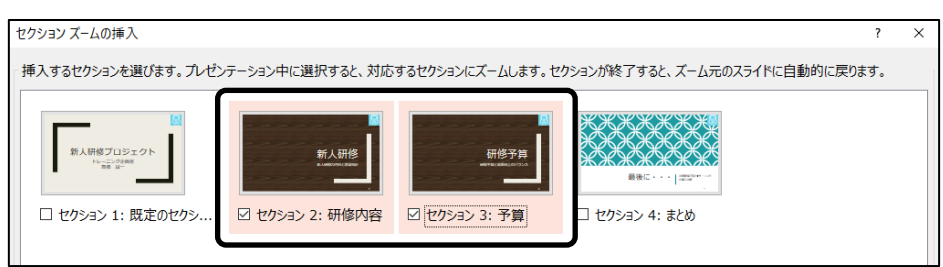

#### 第3章 プレゼンテーションの活用

- <u>– *手順4*</u> 2 つのセクションズームが選択されていることを確認し、[ズーム]タブー[サイズ]の | <mark>□</mark>幅: | (図形の幅)を『 13cm 』に変更します。
- 手順5 「 新人研修 」のセクションズームを左側に、「 研修予算 」のセクションズームを右側に並べ て配置します。

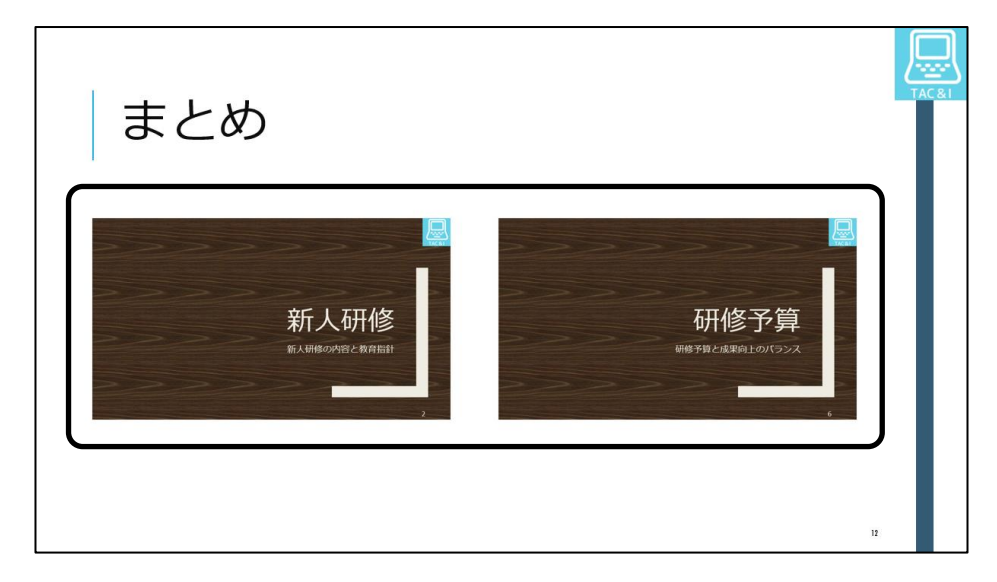

ズーム機能を使用して、「 スライド 12 まとめ 」に「 セクション 2:研修内容 」と「 セクション 3:予算 」へ ジャンプするセクションズームを挿入し、サイズや配置を調整できました。

## 操作 セクションズームの確認

#### 現在のスライドからスライドショーを開始して、セクションズームの動作を確認しましょう。

- <u>- *手順1*</u> 「 スライド 12 」が選択されていることを確認し、表示選択ショートカットの 2つ (スライドショ ー)ボタンをクリックして、現在のスライドからスライドショーを開始します。 ※ Shift + F5 キーを押しても構いません。
- 手順2 「 新人研修 」のセクションズームをクリックすると、「 スライド 2 新人研修 」が表示されます。
- 手順3 クリックしてスライドを切り替えていき、セクション内のスライド(スライド 3~5)が表示された後、 「 スライド 12 まとめ 」に戻ったことを確認します。
- 手順4 同様に「 研修予算 」のセクションズームをクリックして、セクション内のスライド(スライド 6~8) が表示された後、「 スライド 12 まとめ 」に戻ったことを確認します。
- **≠順5** │ESC│キーを押してスライドショーをキャンセルします。

#### 現在のスライドからスライドショーを開始して、セクションズームの動作を確認できました。

# 操作 サマリーズームの挿入

「 サマリーズーム 」は、自動的に新しいスライドを 1 枚追加し、ジャンプ先のスライド範囲をズームとして 挿入することができます。プレゼンテーションの最初に、目次や概要について説明する場合に使用すると便 利です。スライドショー実行中にズームをクリックすると、そのスライドからスライドショーが開始され、次のズ ームの前まで実行するとズーム元のスライドに戻ります。

### ズーム機能を使用して、指定するスライドへジャンプするサマリーズームを挿入しましょう。ジャンプ先のス ライドは、「 スライド 2 新人研修 」、「 スライド 6 研修予算 」、「 スライド 9 最後に・・・ 」、「 スライド 11 E ラーニングの導入効果 」に設定しましょう。

手順1 「 スライド 2 」を選択します。

※ 最初にズームとして挿入するスライドの前に、自動的に新しいスライドを追加するため、任意 のスライドを選択しても構いません。

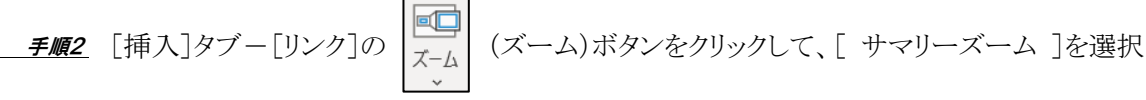

します。

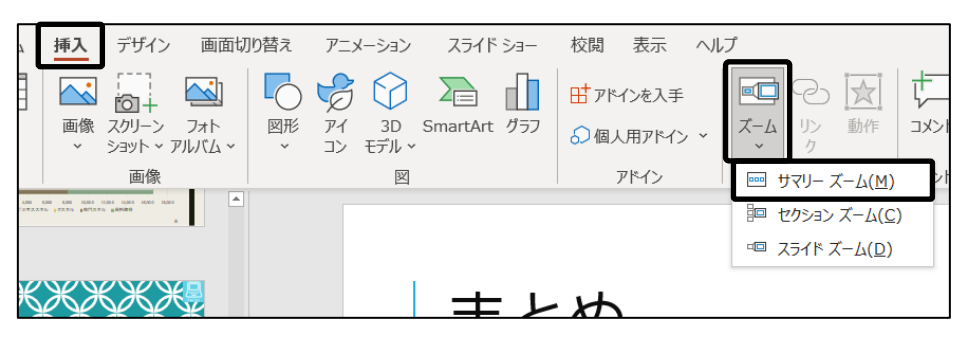

<u>■ *手順3*</u> ≪サマリーズームの挿入≫ダイアログボックスが表示されます。 「 2。新人研修 」、「 6。研修予算 」、「 9。最後に・・・ 」のチェックボックスがオンであること を確認し、「 11。E ラーニングの導入効果 」のチェックボックスをオンにします。 ※ セクションが挿入されている場合、自動的に開始スライドのチェックボックスがオンになります。

■ *手順4* |挿入|ボタンをクリックします。

※ 「 スライド 12 Eラーニングの導入効果 」に新しいセクションが自動的に追加されます。

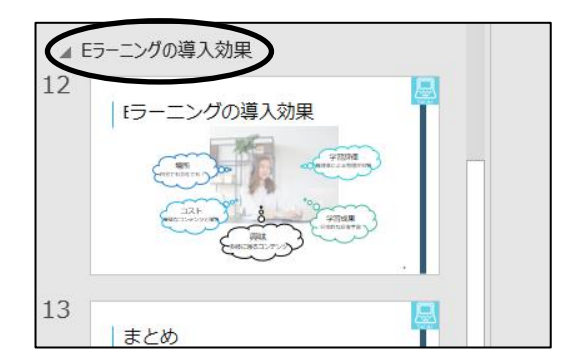

ズーム機能を使用して、指定するスライドへジャンプするサマリーズームを挿入できました。最初にズーム として挿入するスライドの前に、自動的に新しいスライドが追加され、サマリーズームが挿入されているこ とを確認しましょう。

新しく追加された「 スライド 2 」のタイトル用のプレースホルダーに『 本日のアジェンダ 』と入力しましょ う。 ※ 新しく追加されたスライドのレイアウトは、テーマによって異なります。

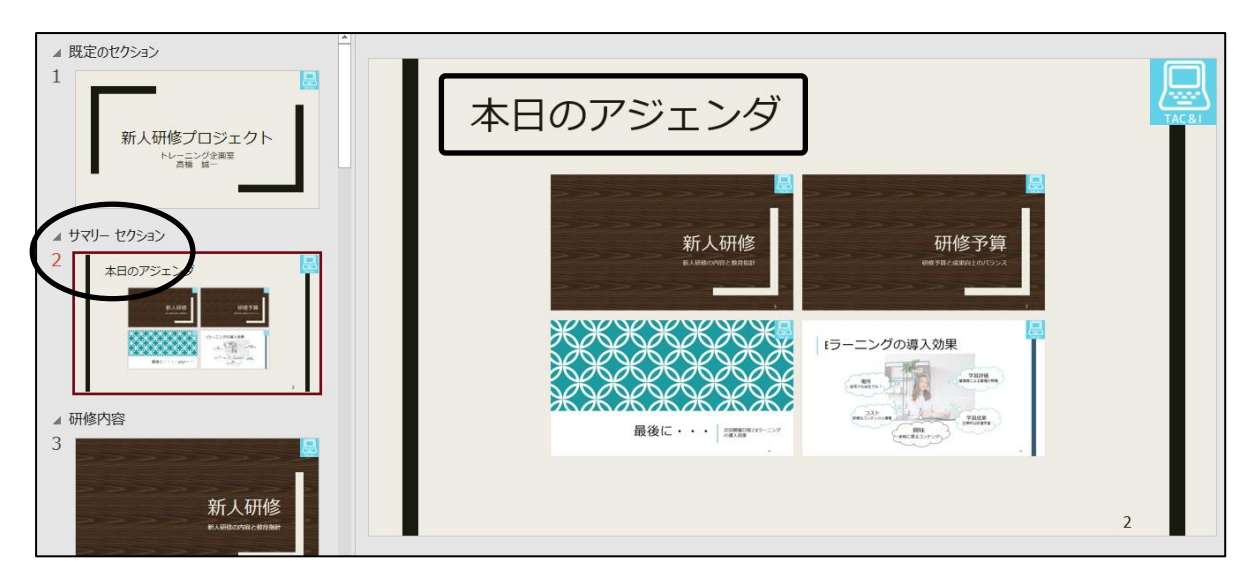

## 操作 サマリーズームの確認

#### 現在のスライドからスライドショーを開始して、サマリーズームの動作を確認しましょう。

- <u>\_ *手順1*</u> 「 スライド 2 」が選択されていることを確認し、表示選択ショートカットの |空| (スライドショー) ボタンをクリックして、現在のスライドからスライドショーを開始します。 ※ Shift + F5 キーを押しても構いません。
- 手順2 「 新人研修 」のサマリーズームをクリックすると、「 スライド 3 新人研修 」が表示されます。
- 手順3 クリックしてスライドを切り替えていき、スライド範囲(スライド 4~6)が表示された後、「 スライ ド 2 本日のアジェンダ 」に戻ったことを確認します。
- 手順4 同様の手順で「 研修予算 」、「 まとめ 」、「 E ラーニングの導入効果 」のサマリーズームを クリックして、各スライド範囲が表示された後、「 スライド 2 本日のアジェンダ 」に戻ったこと を確認します。
- **手順5 ESC** キーを押してスライドショーをキャンセルします。

#### 現在のスライドからスライドショーを開始して、サマリーズームの動作を確認できました。

# <span id="page-18-0"></span>3-4 動作設定ボタンの作成

動作設定ボタンを作成し、別のスライドやファイルにジャンプする方法を学習します。

別のスライドにジャンプしたり、別のファイルを開いたりすることができるボタンを【 動作設定ボタン 】とい います。前へ戻るボタンや次へ進むボタン、先頭のスライドへ移動するボタンなどがあらかじめ用意されて います。

# 操作 動作設定ボタンの作成

### 「 スライド6 主な研修内容 」のスライドの右下に ◯ (戻る/前へ)の動作設定ボタンを作成しましょう。 「 ハイパーリンク 」のリンク先のスライドは、「 スライド 4 新人研修の教育指針 」に設定しましょう。

手順1 「 スライド 6 」を選択します。

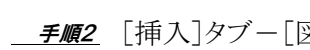

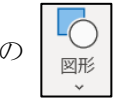

手順2 [挿入]タブ-[図]の (図形)ボタンをクリックします。

<u>- *手順3*</u> 「 動作設定ボタン 」の 【◀】 (動作設定ボタン:戻る/前へ)をクリックします。

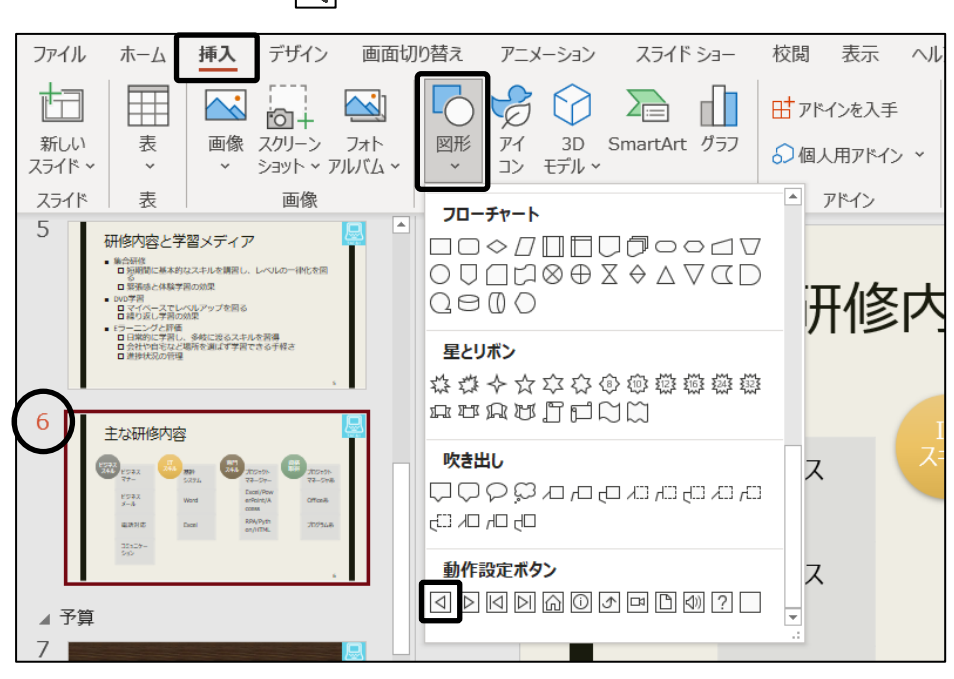

手順4 スライドの右下に四角形を描くようにドラッグします。

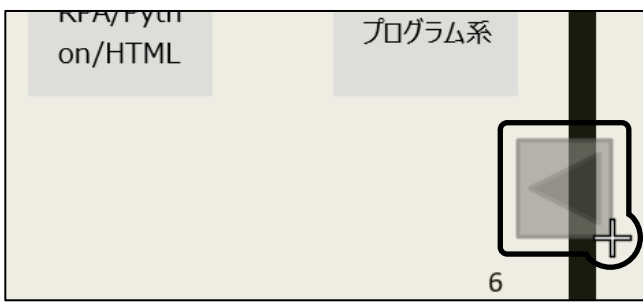

#### 第3章 プレゼンテーションの活用

<u>– *手順5*</u> ≪オブジェクトの動作設定≫ダイアログボックスが表示されます。 [マウスのクリック]タブが選択され、「 ハイパーリンク 」がオンになっていることを確認します。

手順6 をクリックし、[ スライド ]を選択します。

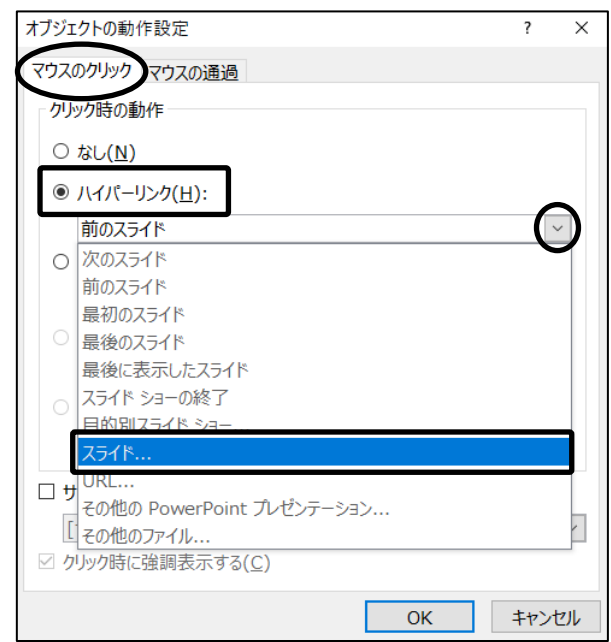

手順7 ≪スライドへのハイパーリンク≫ダイアログボックスが表示されます。

「 スライドタイトル 」の一覧から「 4. 新人研修の教育指針 」を選択します。

<u>- 手順8</u> | OK | ボタンをクリックします。

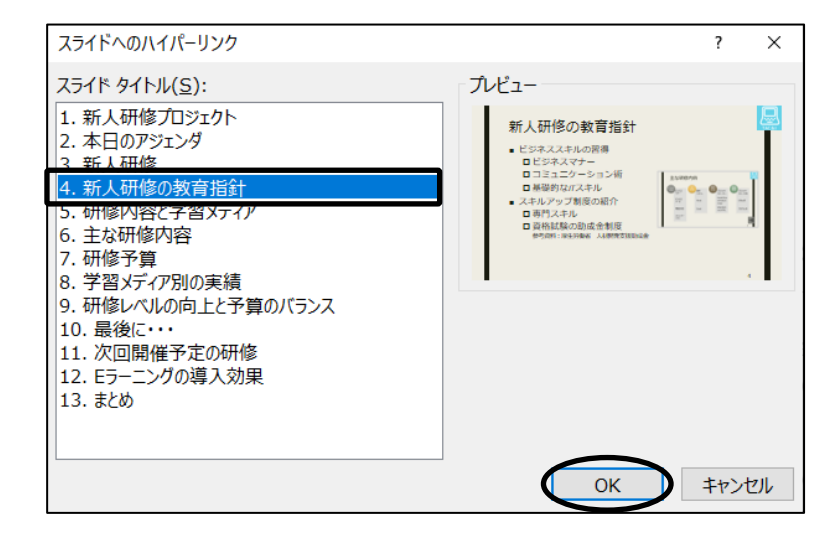

*手順9* ≪オブジェクトの動作設定≫ダイアログボックスの OK ボタンをクリックします。

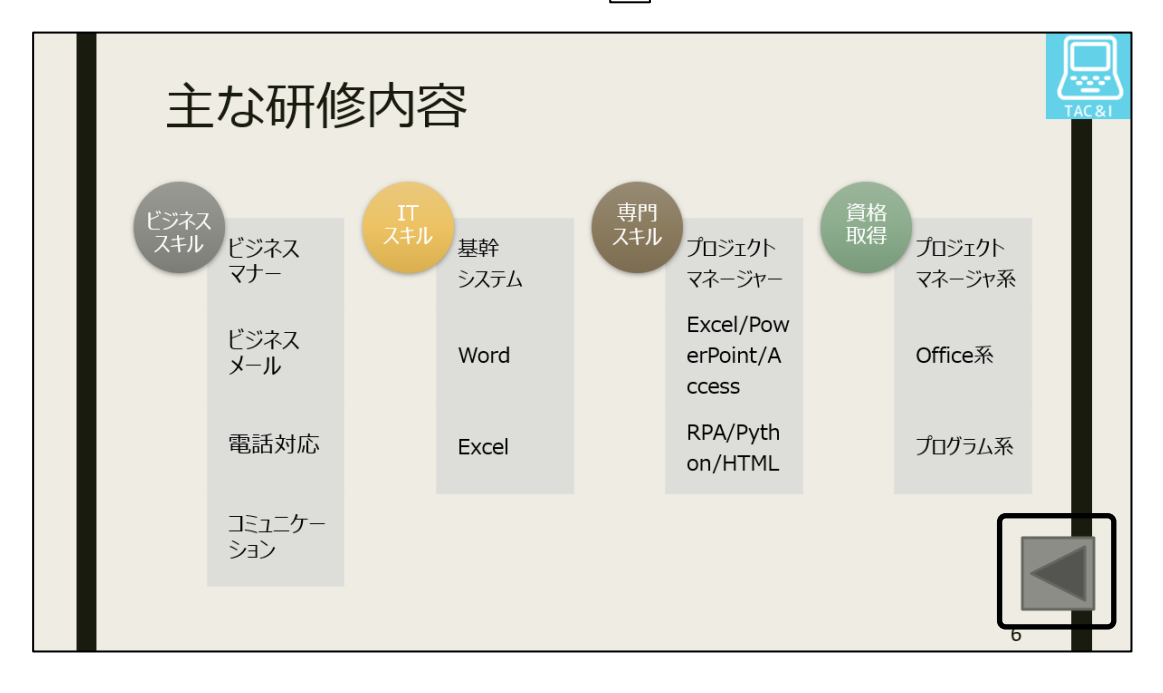

「 スライド 6 主な研修内容 」のスライドの右下に ◯◯ (戻る/前へ)の動作設定ボタンを作成できました。

# One Point: ≪オブジェクトの動作設定≫ダイアログボックス

動作ボタンだけでなく、挿入した図形や画像に動作を追加することができます。オブジェクトを選択し、

[挿入]タブー[リンク]の | <mark>入!</mark> (動作)ボタンをクリックし、≪オブジェクトの動作設定≫ダイアログボッ

クスを表示します。

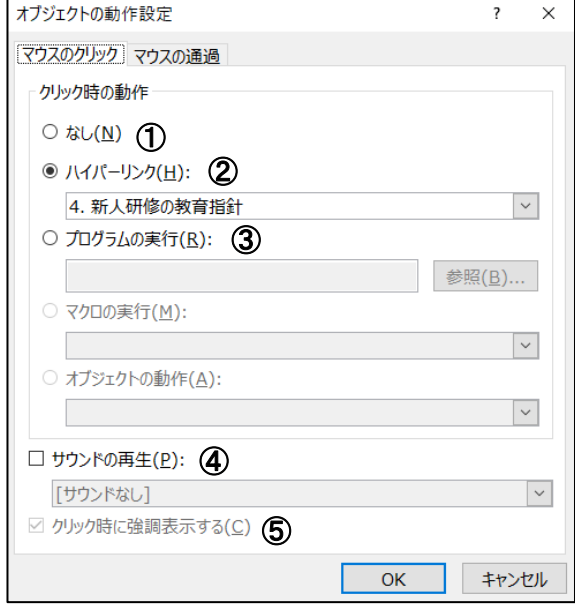

- ① 何も実行しないように設定する。
- ② スライドや URL、ほかのファイルなど リンク先を指定する。
- ③ 実行するプログラムファイルを指定 する。
- ④ 再生するサウンドまたはオーディオを 指定する。
- ⑤ クリックしたときにオブジェクトの周囲 に点線を表示する。

### 操作 動作設定ボタンの確認

現在のスライドからスライドショーを開始して、「 スライド 6 主な研修内容 」に作成した動作設定ボタンの リンクを確認しましょう。

- <u>\_ *手順1*</u> 「 スライド 6 」が選択されていることを確認し、表示選択ショートカットの | <mark>▽</mark> | (スライドショー) ボタンをクリックして、現在のスライドからスライドショーを開始します。 ※ Shift + F5 キーを押しても構いません。
- <u> *手順2*</u> 右下にある動作ボタンをポイントし、マウスポインタの形が √ु に変わったことを確認してクリ ックします。
- <u>■ 手順3</u> 「 スライド 4 新人研修の教育指針 」が表示されます。
- 手順4 ESC キーを押してスライドショーをキャンセルします。

#### 現在のスライドからスライドショーを開始して、「 スライド 6 主な研修内容 」に作成した動作設定ボタンの リンクを確認できました。

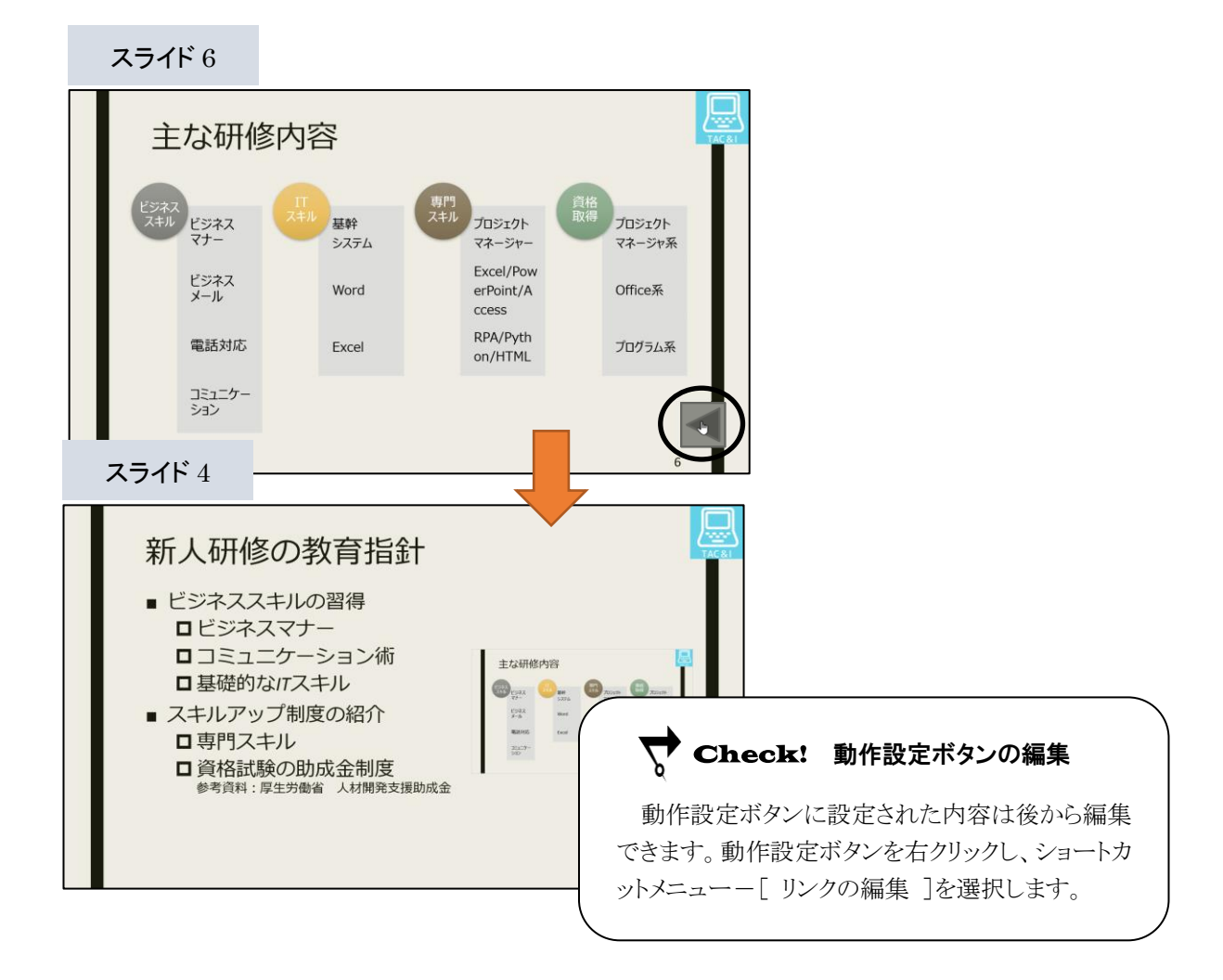

#### One Point: 動作設定ボタン

クリック時に既定の動作が設定されている動作設定ボタンと設定されていない動作設定ボタンがありま す。既定の設定にかかわらず、ボタンをクリックしたときの動作は≪オブジェクトの動作設定≫ダイアログ ボックスで編集することができます。動作設定ボタンの既定の動作は以下の通りです。

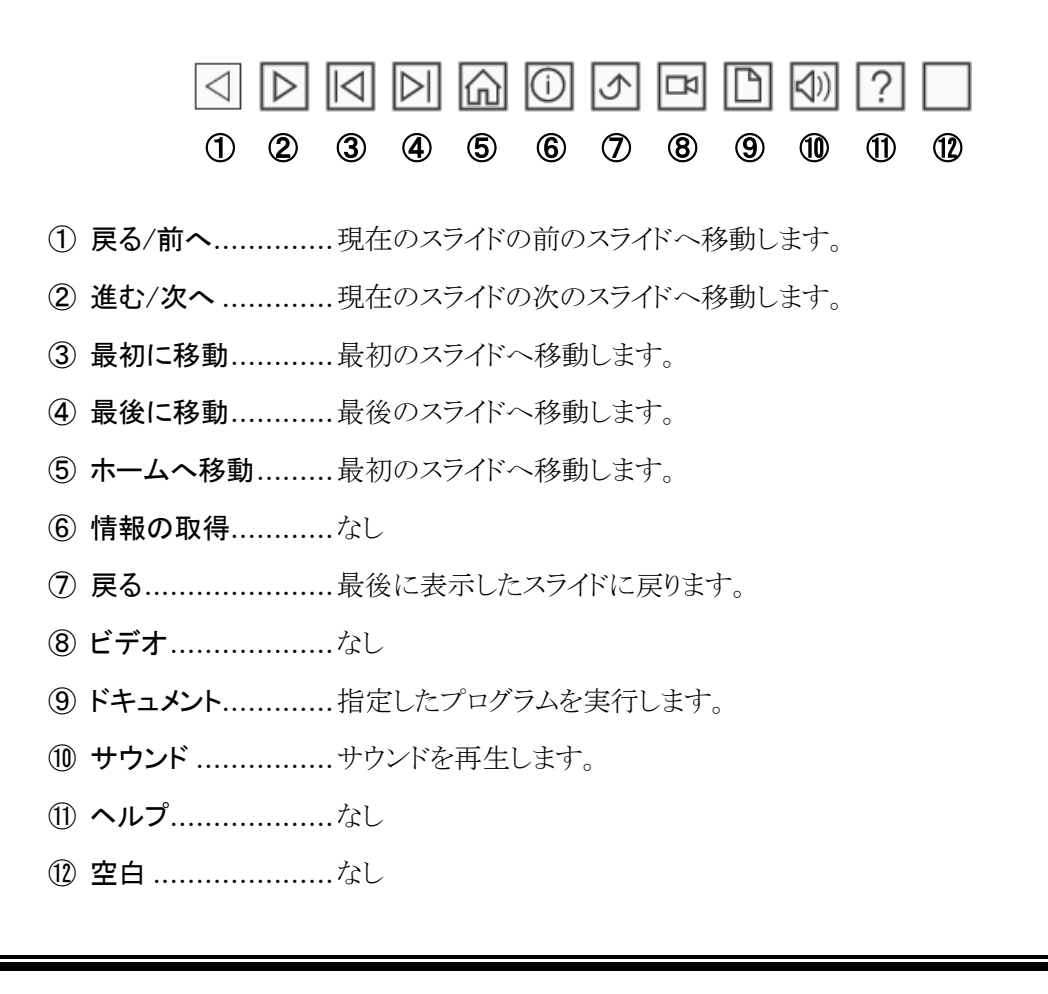

# <span id="page-23-0"></span>3-5 ハイパーリンクの挿入

スライドの文字列や図などにハイパーリンクを挿入する方法を学習します。

スライドの文字列や図などに【 ハイパーリンク 】を挿入すると、指定された Web ページや既定のファイ ル等へすばやくジャンプすることができます。

# 操作 ハイパーリンクの挿入

### 「 スライド 4 新人研修の教育指針 」の文字列「 厚生労働省 人材開発支援助成金 」をクリックすると、 「 第 3 章 」フォルダーに保存されている PDF ファイル「 支援助成金 」にジャンプするハイパーリンクを 挿入しましょう。

手順1 「 スライド 4 」を選択します。

■ 手順2 文字列「 厚生労働省 人材開発支援助成金 」を選択します。

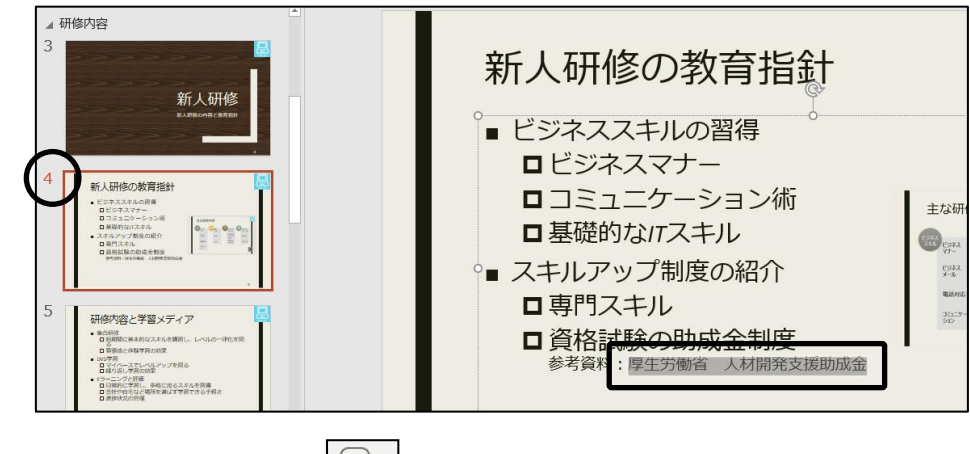

<u>− *手順3*</u> [挿入]タブー[リンク]の | <sub>リ</sub>) | (ハイパーリンクの追加)ボタンをクリックします。

※ PC 環境や更新プログラムにより、ボタンの名称が異なる可能性があります。

- *手順4* **≪ハイパーリンクの挿入≫ダイアログボックスが表示されます。** 「リンク先 」の「 ファイル、Web ページ 」が選択されていることを確認します。
- 手順5 検索先が「 第 3 章 」の「 現在のフォルダー 」であることを確認し、PDF ファイル「 支援助 成金 」を選択します。

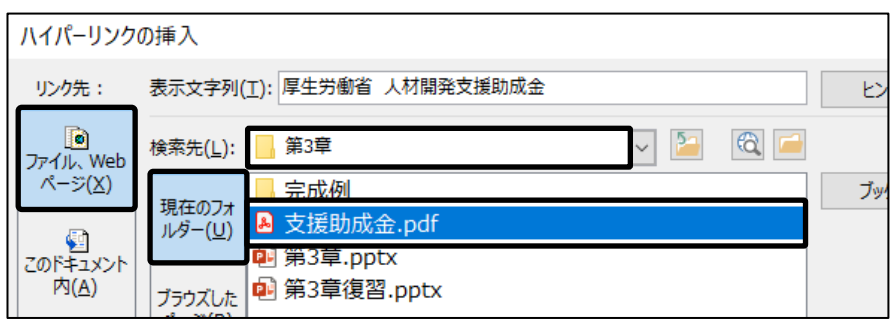

**手順6 | OK |** ボタンをクリックします。

「 スライド 4 新人研修の教育指針 」の文字列「 厚生労働省 人材開発支援助成金 」をクリックすると、 「 第 3 章 」フォルダーに保存されている PDF ファイル「 支援助成金 」にジャンプするハイパーリンクを 挿入できました。

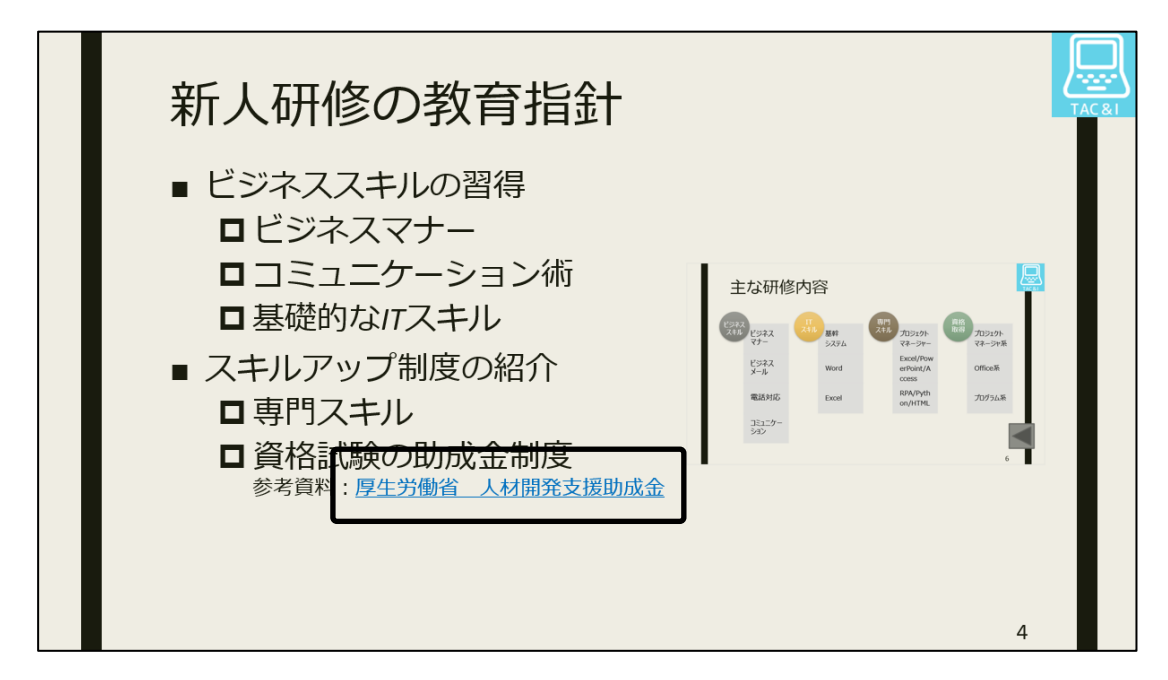

# 操作 ハイパーリンクの確認

#### 現在のスライドからスライドショーを開始して、ハイパーリンクの動作を確認しましょう。

- <u>- **手順1**</u> 「 スライド4 」が選択されていることを確認し、表示選択ショートカットの |曱| (スライドショー) ボタンをクリックして、現在のスライドからスライドショーを開始します。 ※ Shift + F5 キーを押しても構いません。
- 手順2 文字列「厚生労働省 人材開発支援助成金 |をクリックすると、PDF ファイル「支援助成 金 」が表示されます。
- *手順3* PDF ファイル「 支援助成金 」を閉じると、「 スライド 4 新人研修の教育指針 」に戻ったこ とを確認します。
- **| 手順4 ESC キーを押してスライドショーをキャンセルします。**

#### **Check! 表示済みのハイパーリンク**

ハイパーリンクのリンク元に設定されている文字列は、 一度クリックするとフォントの色が変更されます。

#### 現在のスライドからスライドショーを開始して、ハイパーリンクの動作を確認できました。

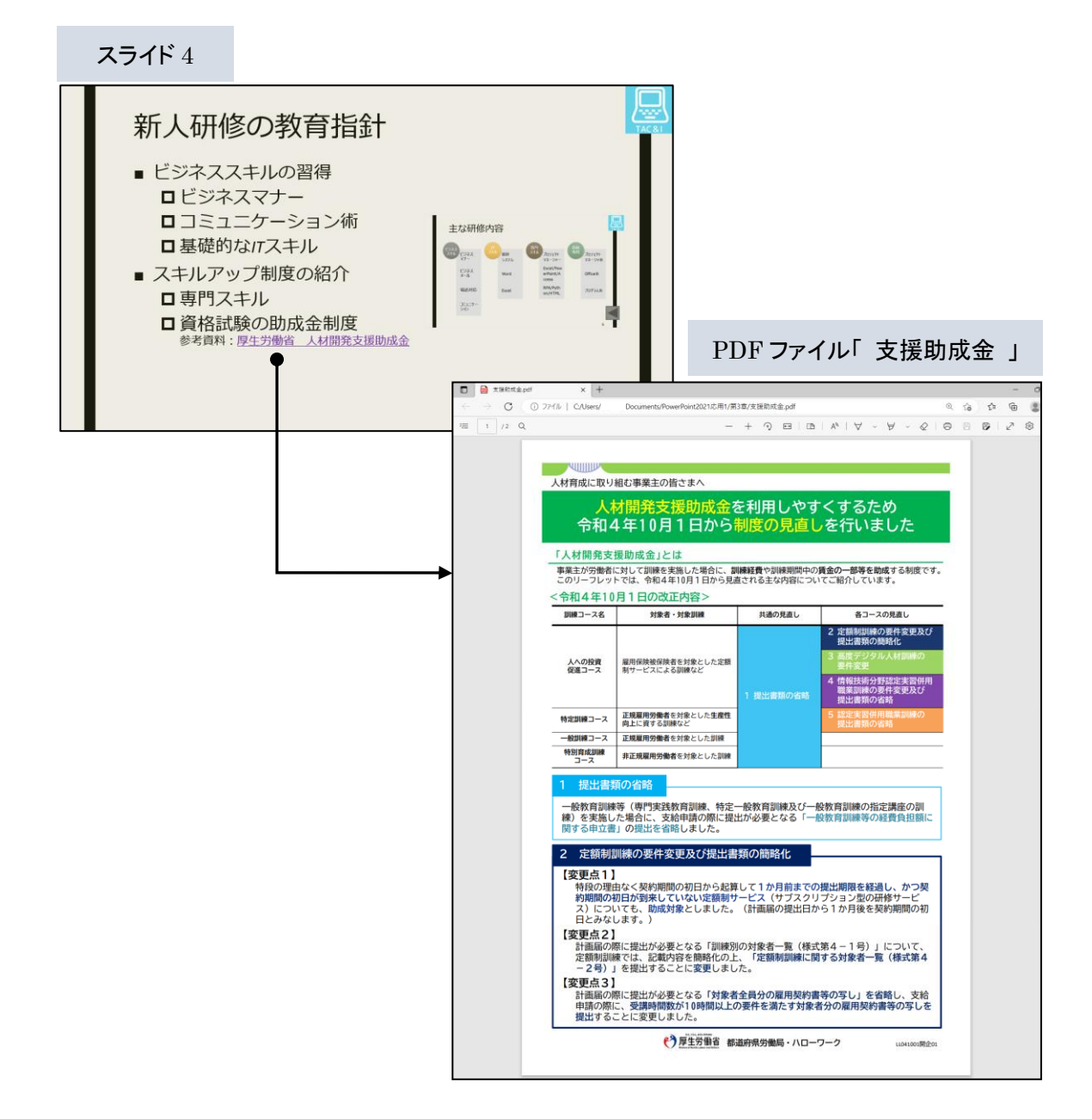

### One Point: <ハイパーリンクの編集≫ダイアログボックス

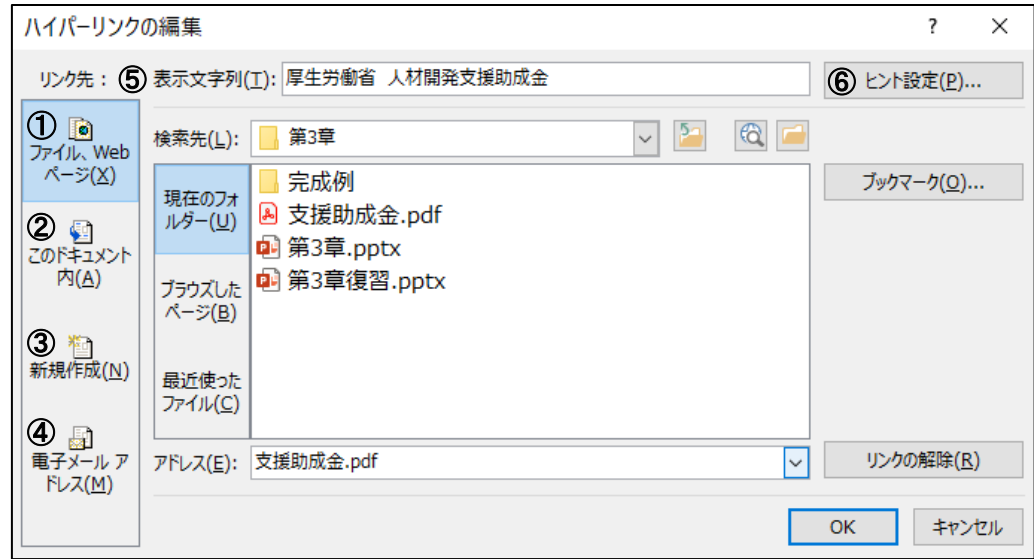

① [リンク先]ファイル、Web ページ....リンク先を別のファイルや Web ページに指定します。

Web ページの場合は、アドレスに URL を入力します。

- 2 [リンク先]このドキュメント内..........プレゼンテーション内のスライドをリンク先に指定します。
- 3 [リンク先]新規作成...........................新規プレゼンテーションをリンク先に指定します。

④ [リンク先]電子メールアドレス........電子メールアドレスをリンク先に指定します。

- リンク元をクリックすると送信先が設定されたメールソフトが 起動します。 ⑤ 表示文字列...................................リンク元の文字列が表示されます。
	- 文書内にリンク元となる文字列がない場合は、「 表示文字 列 」を入力してカーソル位置にリンク元の文字列を作成でき ます。
- ⑥ ヒント設定......................................リンク元をポイントした時のポップヒントの文字列を設定します。

ファイル名「 第 3 章完成 」で「 PowerPoint2021 応用 1 」の「 第 3 章 」フォルダーに保存し、閉じま しょう。

# <span id="page-27-0"></span>3-6 第3章の復習

第 3 章で学習した内容を復習しましょう。

#### ● プレゼンテーション「 第 3 章復習 」を開き、下記の設問に沿って操作を行いましょう。

- 1. 下記のスライドの前にセクションを追加しましょう。
	- ① 「 スライド 2 」 ......................... セクション名『 IT の利用 』
	- ② 「 スライド 7 」 ......................... セクション名『 旅行活動のプロセス 』
	- 3) 「 スライド 11 」 ............................ セクション名『まとめ 』
- 2. セクション「 IT の利用 」をセクション「 旅行活動のプロセス 」の下に移動しましょう。 ※ スライド一覧表示でも標準表示でも構いません。
- 3. セクション「 IT の利用 」のテーマを『 ファセット 』に変更しましょう。
- 4. ズーム機能を使用して、「 スライド 11 まとめ 」に「 セクション 2:旅行活動のプロセス 」と「 セク ション 3:IT の利用 」へジャンプするセクションズームを挿入しましょう。 挿入したズームの幅を『 13cm 』に変更し、「 旅行活動のプロセス 」のセクションズームを左側、 「 IT の利用 」のセクションズームを右側に並べて配置しましょう。
- 5. ズーム機能を使用して、指定するスライドへジャンプするサマリーズームを挿入しましょう。 ジャンプ先のスライドは、「 スライド 2 観光・旅行活動のプロセス 」、「 スライド 6 広がる IT の利用 シーン 」、「 スライド 11 まとめ 」に設定しましょう。新しく追加された「 スライド 2 」のタイトル用のプ レースホルダーに『 概要 』と入力しましょう。
- 6. 「 スライド 6 旅行活動のプロセス・旅行後 」のスライドの右下に |>|| (最後に移動)の動作設定ボ タンを作成しましょう。「 ハイパーリンク 」のリンク先は、既定通り「 最後のスライド 」に設定しましょ う。
- 7. 「 スライド 10 プロジェクションマッピング 」の文字列「 プロジェクションマッピング協会 」をクリック すると、以下の Web ページにジャンプするハイパーリンクを挿入しましょう。 Web ページ:URL アドレス「 https://projection-mapping.jp/ 」 【ヒント】P83.(≪ハイパーリンクの挿入≫ダイアログボックス)を参考にしましょう。
- 8. 最初からスライドショーを実行し、ズームやリンクなどが設定できているか確認しましょう。
- 9. ファイル名「 第 3 章復習完成 」で「 PowerPoint2021 応用 1 」の「 第 3 章 」フォルダーに保存し、 閉じましょう。

#### <第 3 章復習問題 問 1~3 完成例>

セクションの追加

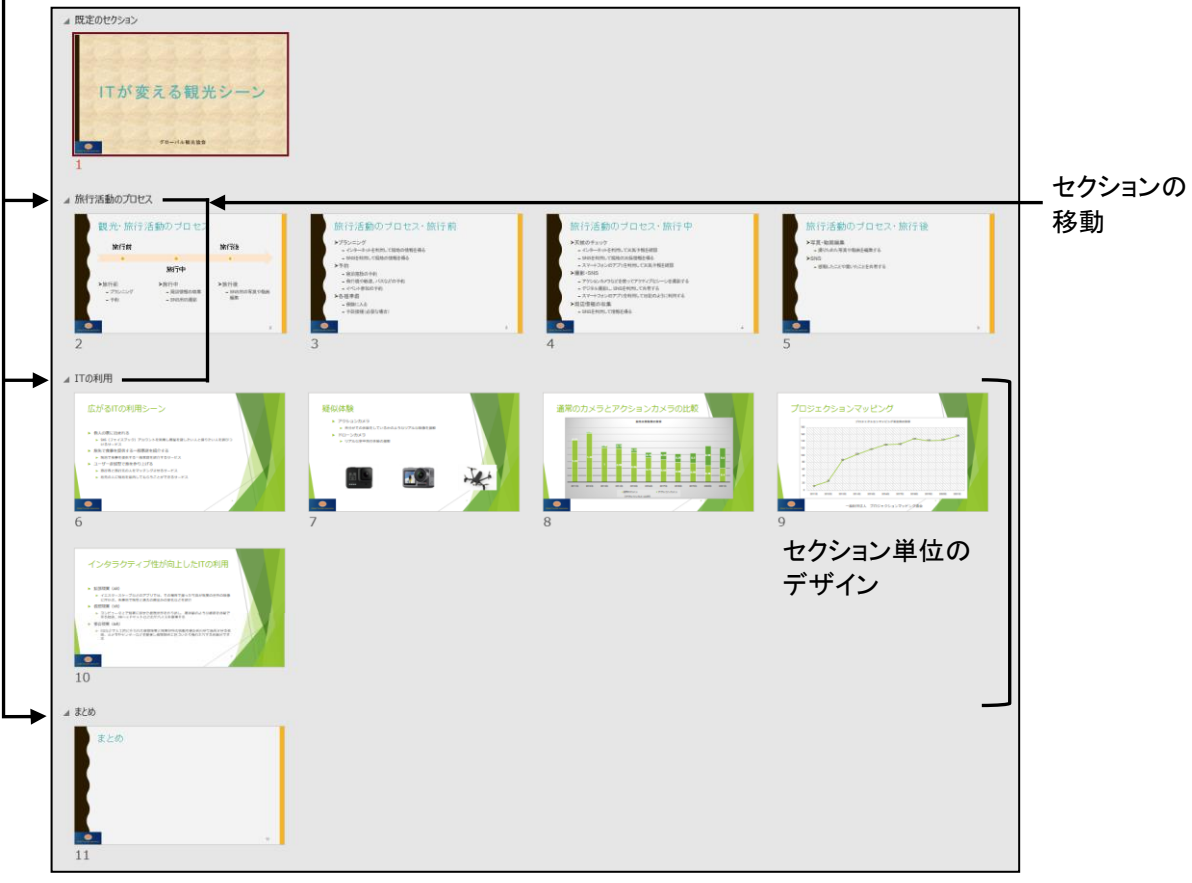

#### <第 3 章復習問題 問 4~6 完成例>

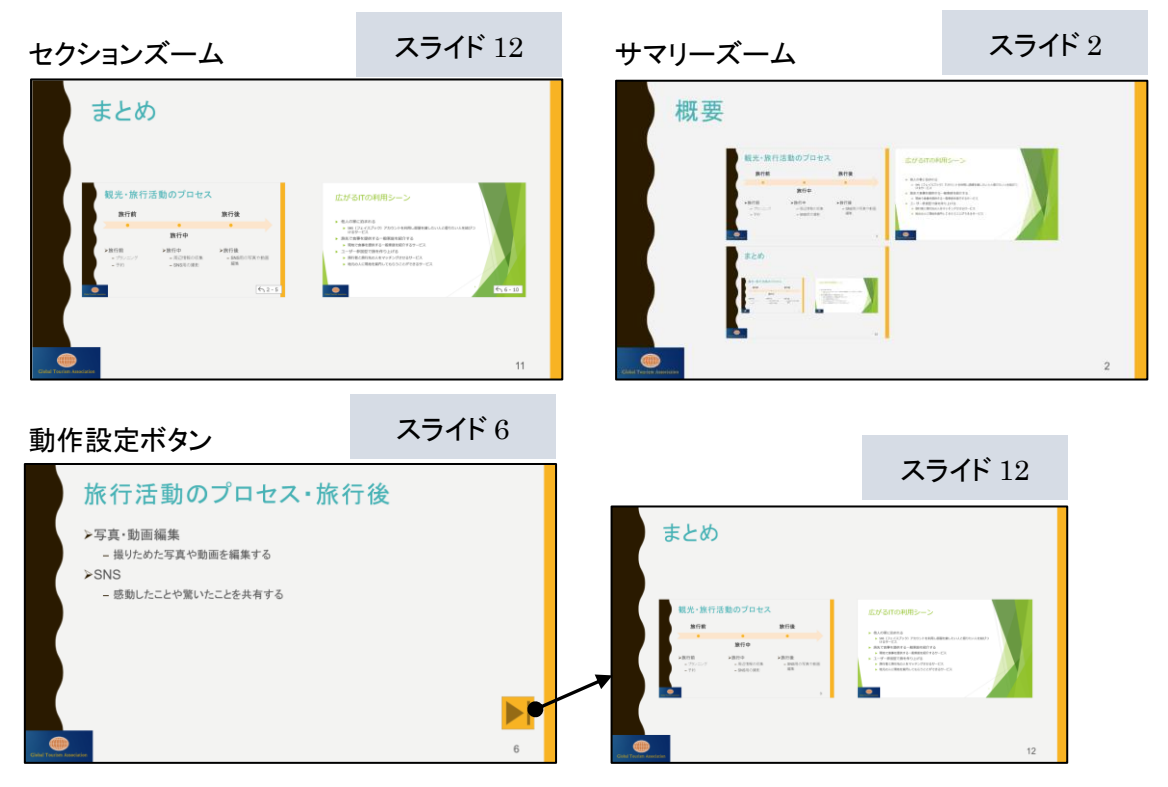

#### <第 3 章復習問題 問 7 完成例>

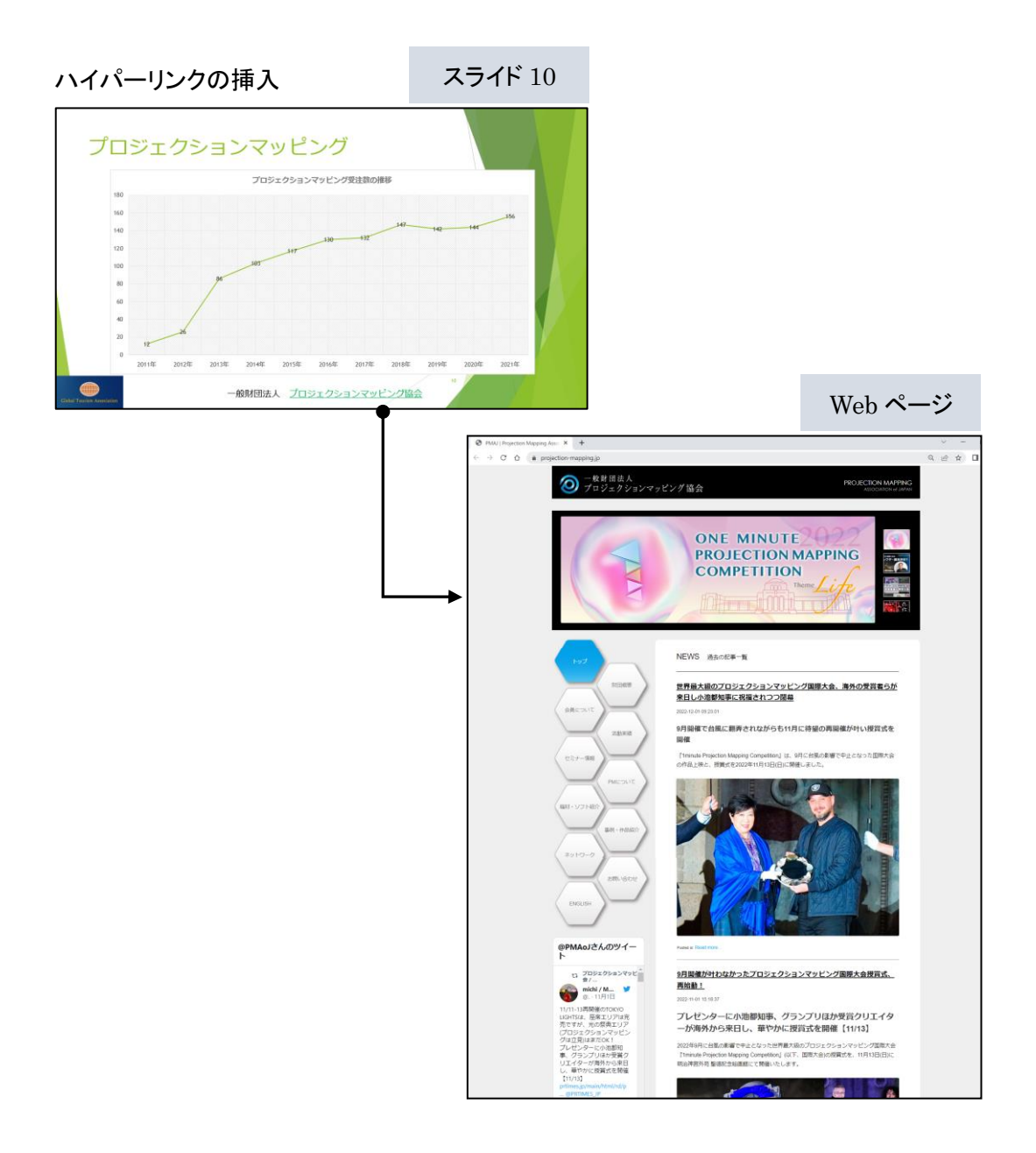